# Getting Started with EASYPAP

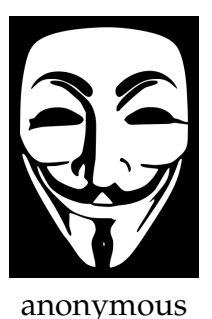

September 10, 2023

EASYPAP aims at providing students with an easy-to-use programming environment to learn parallel programming. The idea is to parallelize sequential computations on 2D matrices (which are images, most of the time) over multicore and GPU platforms. At each iteration, the current matrix can be displayed, allowing to visually check the correctness of the computation method. Multiple variants can easily been developed (e.g. sequential, tiled, omp\_for, omp\_task) and compared.

Most of the parameters can be specified as command line arguments, which facilitates automation of experiments through scripts:

- size of the 2D matrices or image file to be allocated/loaded;
- kernel to use (e.g. blur, pixelize, invert, ...);
- variant to use (e.g. seq, omp, omp\_task, pthread, mpi, ocl, ...);
- maximum number of iterations to perform;
- interactive mode / performance mode;
- monitoring mode;
- and much more!

The goal of this document is to provide a *Quick Start Guide* to the EASYPAP user, using a step-by-step discovery of the main features and most useful options of the EASYPAP utilities.

# **Contents**

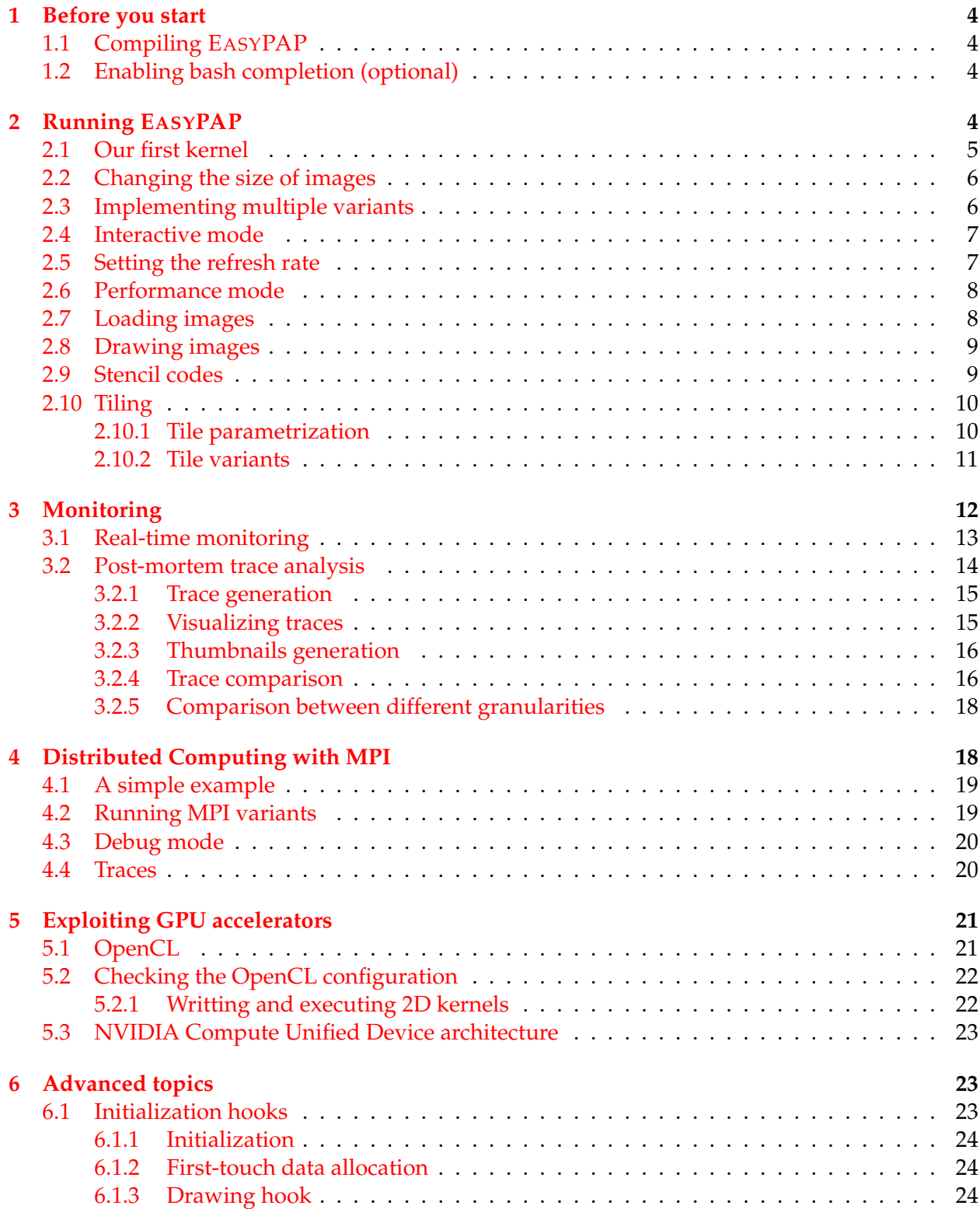

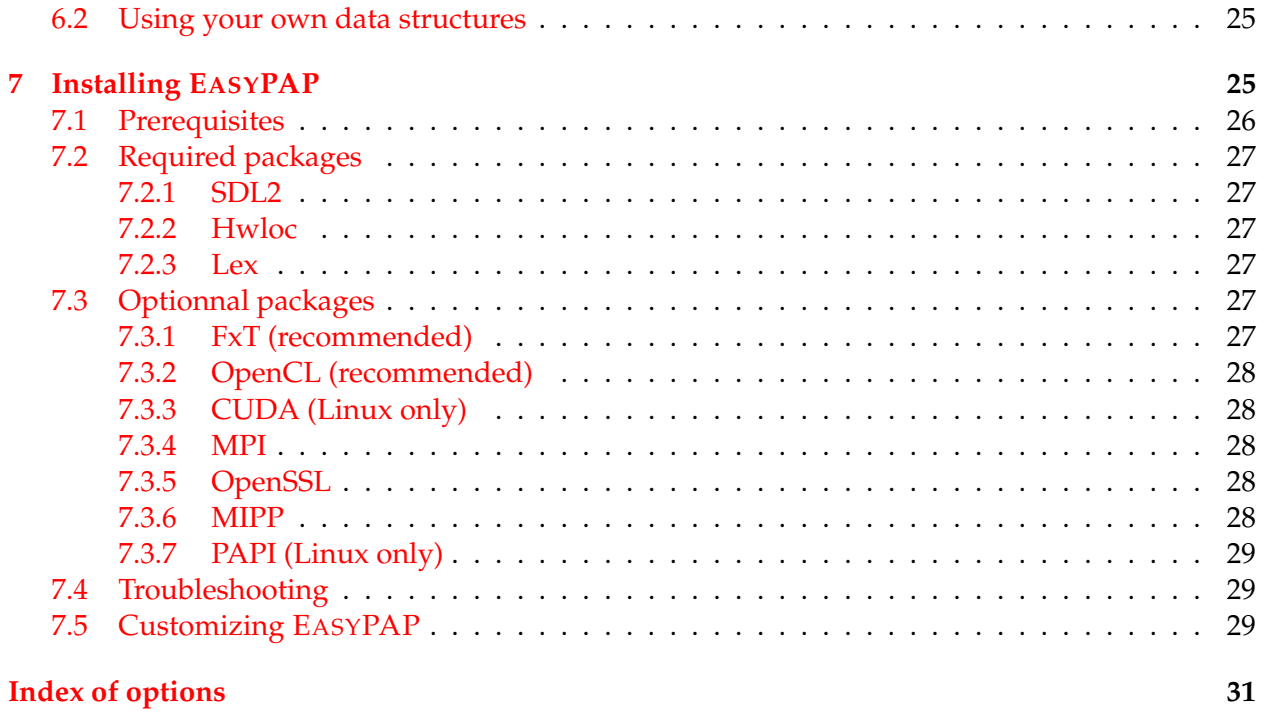

### <span id="page-3-0"></span>**1 Before you start**

This section describes how to compile the EASYPAP programming environment. For instructions about installing EASYPAP and the packages it depends on, please refer to Section [7.](#page-24-1) In particular, Section [7.5](#page-28-2) shows how to customize the Makefile by enabling/disabling various functionalities.

### <span id="page-3-1"></span>**1.1 Compiling EASYPAP**

Go into your EASYPAP main directory (e.g.  $\frac{2}{3}$  {HOME}/Devel/easypap) and simply type:

make make -C traces

This will compile the EASYPAP programming environment as well as the trace visualization utility (see Section [3.2\)](#page-13-0).

### <span id="page-3-2"></span>**1.2 Enabling bash completion (optional)**

If you are using the Bourne Again Shell (bash), you will probably want to enable automatic bash completion to save time when typing commands. To do so, just source the following file in your terminal:

```
. script/easypap-completion.bash
```
You should now be able to trigger auto-completion of the EASYPAP run script arguments by pressing the  $\rightarrow$  key. For instance:

```
[my-machine] ./run --kernel \boxed{\rightarrow}mandel none spin
```
To avoid repeating this process each time you open a new terminal, you may add the following lines to your  $\S$ {HOME}/.bashrc file: **Tip**

EASYPAPDIR=\${HOME}/Devel/easypap . \${EASYPAPDIR}/script/easypap-completion.bash

### <span id="page-3-3"></span>**2 Running EASYPAP**

To check if EASYPAP was correctly installed and built, you can invoke the "run" script without passing any argument:

./run

A window should pop up, displaying a black uniform picture. This is OK: by default, EASY-PAP allocates an image of size  $1024\times1024$  where each pixel has the black color (i.e. (unsigned) 0). We talk about colors in more details later. Just press esc to quit.

### <span id="page-4-5"></span><span id="page-4-0"></span>**2.1 Our first kernel**

In EASYPAP, functions performing computations on images are called *kernels*. EASYPAP comes with a set of predefined kernels, and new kernels can easily be added to the pool. CPU implementations of kernels are stored in the kernel/c subdirectory.

Open the spin.c source file and observe the implementation of the spin\_compute\_seq function. The code is showed in Figure [1.](#page-4-1) Its name reveals that it implements the "seq" *variant* of the "spin" *kernel*.

```
1 // Simple sequential version (seq)
2 // Suggested cmdline: ./run --size 1024 --kernel spin --variant seq --debug u
3 //
4 unsigned spin_compute_seq (unsigned nb_iter)
5 {
6 for (unsigned it = 1; it \le nb_iter; it++) {
7
8 for (int i = 0; i < DIM; i++)
9 for (int j = 0; j < DIM; j++)
10 cur\_img (i, j) = compute_color (i, j);
11
12 rotate (); // Slightly increase the base angle
13 }
14
15 return 0;
16 }
```
Figure 1: Sequential version of kernel spin (from kernel/c/spin.c)

The outer loop (line [6\)](#page-4-1) performs  ${\tt nb\_iter}$  iterations in a row. In interactive mode $^1$  $^1$ , this variable is assigned the value 1 by default, so that the screen is refreshed after each iteration. In performance mode<sup>[2](#page-4-3)</sup>, no display is involved and the nb\_iter variable is set to the total number of iterations requested by the user.

Lines [8–10](#page-4-1) illustrate how the contents of the image are accessed during an iteration. For the sake of simplicity, images are squares shape of size  $DIM \times DIM$ . The pixels of the image can be accessed through the cur\_img (row, column) macro.

In this example, the compute\_color function computes the color of each pixel using its polar coordinate in the image. To execute the variant illustrated in Figure [1,](#page-4-1) simply run:

./run --kernel spin --variant seq

Or use the abbreviated<sup>[3](#page-4-4)</sup> version:

./run -k spin -v seq

If no variant is specified, the seq one is used by default. So we could even just run:

./run -k spin

<span id="page-4-2"></span><sup>&</sup>lt;sup>1</sup>Interactive mode is further explored in Section [2.4,](#page-6-0) page [7](#page-6-0)

<span id="page-4-3"></span><sup>&</sup>lt;sup>2</sup>Performance mode is further discussed in Section  $2.6$ , page  $8$ 

<span id="page-4-4"></span><sup>&</sup>lt;sup>3</sup>The comprehensive list of options can be obtained by running  $\cdot$  /run --help

<span id="page-5-3"></span><span id="page-5-2"></span>Figure [2](#page-5-2) illustrates the output of EASYPAP when running the spin kernel. Note that both the kernel name and the variant name appear in the window's title bar.

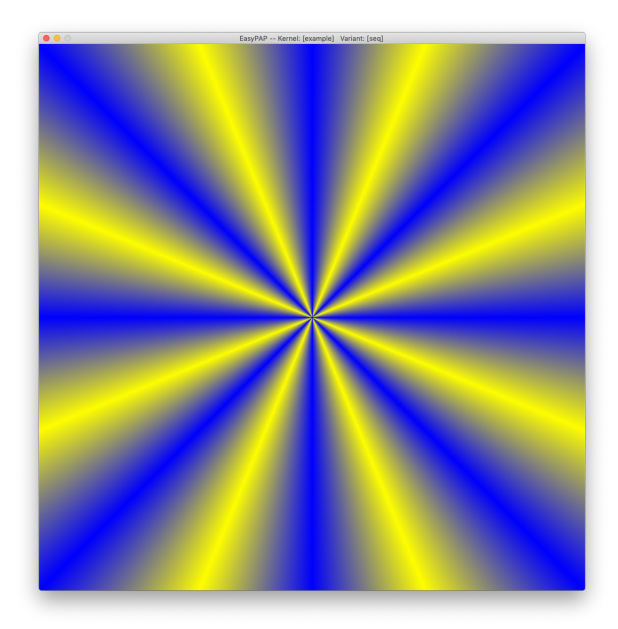

Figure 2: Snapshot captured during the execution of the spin kernel.

### <span id="page-5-0"></span>**2.2 Changing the size of images**

By default, when no specific image size is specified and no image is loaded (see [2.7\)](#page-7-1), images are defined as matrices of  $1024 \times 1024$  pixels (i.e. DIM = 1024).

Dimensions of images can be changed using the  $-\text{size}$  option. For instance, here is how to run the spin kernel over an image of size  $2048 \times 2048$ :

./run --size 2048 --kernel spin

## **Warning**

Even though the image is now much bigger, it is resized when displayed on the screen to fit the dimensions of the graphical window. As a consequence, it will not necessary make any difference on the screen. However, the computation time will surely be significantly different!

### <span id="page-5-1"></span>**2.3 Implementing multiple variants**

Multiple variants of a given kernel are usually coded in the same file. As a follow-up of our previous example, kernel/c/spin.c contains a second variant of our spin kernel. It is a straightforward OpenMP version designed as an incremental evolution of the sequential variant: a single

<span id="page-6-3"></span>#pragma omp parallel for clause was inserted before the **for** loop iterating over lines (see Figure [3,](#page-6-2) line [9\)](#page-6-2). This variant is named "omp", so the full function name is spin\_compute\_omp.

```
1 ///////////////////////////// Simple OpenMP version (omp)
2 // Suggested cmdline:
3 // OMP_NUM_THREADS=4 ./run --kernel spin --variant omp
4 //
5 unsigned spin_compute_omp (unsigned nb_iter)
6 {
7 for (unsigned it = 1; it \le nb_iter; it++) {
8
9 #pragma omp parallel for
10 for (int i = 0; i < DIM; i++)
11 for (int j = 0; j < DIM; j++)12 cur_img (i, j) = compute_color (i, j);
13
14 rotate (); // Slightly increase the base angle
15 }
16
17 return 0;
18 }
```
### Figure 3: OpenMP parallel version of kernel spin

Let us try this new variant:

```
./run --kernel spin --variant omp
```
Did you feel it ran faster than the seq one? In the general case, it may not be obvious to observe a difference, because the graphical display adds a significant overhead to the kernel computation. This overhead comes from the transfer of all pixels to the graphical card, from the screen vertical sync, etc. In some situations, this overhead may be larger than the duration of one single iteration.

In Section [2.5,](#page-6-1) we discuss how to decrease this overhead. In Section [2.6,](#page-7-0) we detail how to get entirely rid of this overhead and achieve accurate performance measurements.

### <span id="page-6-0"></span>**2.4 Interactive mode**

By default, EASYPAP runs in interactive mode and updates the main graphical window to reflect the contents of the current image after each iteration. In this mode, the user can interact with EASYPAP through the keyboard to trigger various actions such as pausing the application, displaying the current iteraction number, or exiting the program. All available controls are listed in Table [1,](#page-7-2) page [8.](#page-7-2)

### <span id="page-6-1"></span>**2.5 Setting the refresh rate**

As previouly mentioned, updates the graphical window after each iteration by default. You can use the --refresh-rate option to specify the number of iterations between two screen updates, that is, the number of iterations in a row performed by kernel variants. Hence, the following command line will refresh the graphical window every five iterations:

<span id="page-7-4"></span><span id="page-7-2"></span>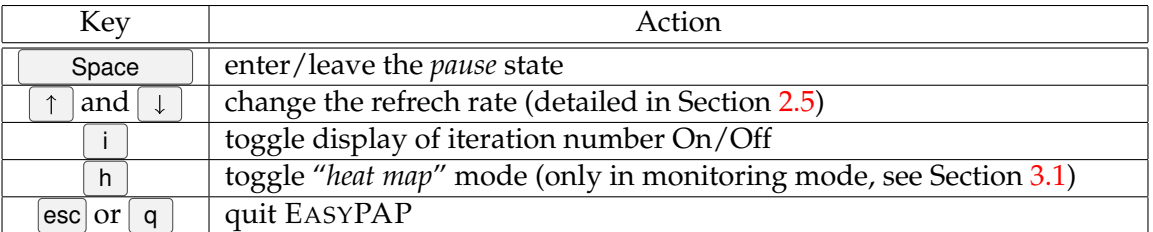

Table 1: Interacting with the EASYPAP main window.

./run --kernel spin --variant omp --refresh-rate 5

The perceived speed of the computation should be noticeably faster.

Note that the refresh rate can also be interactively adjusted by pressing  $\uparrow$  and  $\downarrow$  keys during execution. Beware that the refresh rate increases exponentially in this case, so do not press the  $\uparrow \upharpoonright$  key too many times!

### <span id="page-7-0"></span>**2.6 Performance mode**

The interactive mode is useful to visually check if a given kernel behaves correctly. When it comes to benchmarking and comparing multiple variants however, we need a way to completely eliminate the overhead of graphical refresh. This is precisely what the  $---$ no $-$ display (or  $-n$ ) option is intended for: EASYPAP runs silently and reports the overall wall clock time after completion of the requested number of iterations. The number of iterations can be specified with the --iterations (or -i) option.

Here is how to perfom 100 iterations within the spin kernel:

```
[my-machine] ./run -k spin -v seq --no-display --iterations 100
Using kernel [spin], variant [seq]
Computation completed after 100 iterations
3087.406
```
The last line of output displays the completion time in milliseconds $^4$  $^4$ . Let us see what happens with the omp variant:

```
[my-machine] ./run -k spin -v omp --no-display --iterations 100
Using kernel [spin], variant [omp]
Computation completed after 100 iterations
402.701
```
In this case, the OpenMP variant achieves a speedup of  $\frac{3087}{403} \approx 7.68$ .

### <span id="page-7-1"></span>**2.7 Loading images**

The spin kernel belongs to a family of kernels which have no input data: they generate an output image out of nothing. The mandel kernel, which draws the [Mandelbrot set,](https://en.wikipedia.org/wiki/Mandelbrot_set) is another member of

<span id="page-7-3"></span><sup>&</sup>lt;sup>4</sup>By default, completion time is also reported in the data/perf/data.csv file, together with all the run parameters.

<span id="page-8-2"></span>the same family (see kernels/c/mandel.c).

Other kernels, such as invert, expect an image as an input. One simple way to provide a kernel with an image is to load it from a file, using the  $-\text{load}-\text{image}$  (or  $-1$ ) option:

./run --load-image images/shibuya.png -k invert -i 1

Notice that we perform only one iteration to avoid the inconvenience of screen blinking, which would inevitably occur with the invert kernel that continuously switches from positive to negative images. . .

Another way of avoid screen blinking is to force the program to *pause* between iterations:

```
./run -1 images/shibuya.png -k invert --pause
```
Simply press Space to step over the next iteration. Pauses always take place between iterations. Note that any execution (i.e. even when the --pause flag was not set) can be paused or resumed at any time by pressing  $\Box$  Space

### <span id="page-8-0"></span>**2.8 Drawing images**

Another way to start with an existing image is to draw it using a preamble function. Before executing a kernel, EASYPAP checks if a "draw" function has been defined. If so, it is called before the first iteration. The function must either be named  $\langle \text{kernel} \rangle_{\text{draw}}$ , or  $\langle \text{kernel} \rangle_{\text{draw}}$ draw\_<variant>. EASYPAP first looks for the variant-specific one and, if not found, looks for the general one.

To illustrate the use of such a drawing hook, let us add a function in invert.c that will draw a pink diagonal line before any kernel starts:

```
1 // If defined, the draw function is called before the computation starts.
2 // This is typically the place where a kernel can modify the pixels of the
3 // original image.
4 void invert_draw (char *param)
5 {
   6 // draw a pink diagonal line
7 for (int i = 0; i < DIM; i++)8 cur_img (i, i) = 0xFF00FFFF;
9 }
```
Note that the draw function is called **after** an image has been potentially loaded from the disk (cf Section [2.7\)](#page-7-1).

If not  $\text{NULL}$ , param contains the argument specified on the command line using the  $-\text{arg}$ option. Please explore the source file of the life kernel (i.e. kernel/c/life.c) to observe how this parameter can be used to select a specific drawing function among a set of predefined ones:

./run --kernel life --arg "random"

### <span id="page-8-1"></span>**2.9 Stencil codes**

In many situations, computations must be synchronous with respect to iterations: data cannot be safely written until all read operations have completed. In such cases, using two images can <span id="page-9-2"></span>help a lot: during iteration 1, the first image is read and the second is modified, then the roles are swapped before iteration 2 starts, and so on... Stencil codes are typically programmed this way (see for instance the blur kernel).

Actually, EASYPAP always allocates two images at initialization time, even though many kernels do only use one. The next\_image (row, col) macro allows to access the second image. The transpose kernel is a simple example to illustrate how to use two images and swap them between iterations:

```
1 unsigned transpose_compute_seq (unsigned nb_iter)
2 {
3 for (unsigned it = 1; it \le nb_iter; it++) {
4
5 for (int i = 0; i < DIM; i++)6 for (int j = 0; j < DIM; j++)7 next_img (i, j) = cur_img (j, i);8
9 swap_images ();
10 }
11
12 return 0;
13 }
```
Note that the swap\_image is not a costly operation: it only swaps the value of two pointers. When parallelizing such a kernel, make sure the swap\_image() call is performed only once per iteration!

For a more general discussion about kernels managing their own data structures, please refer to Section [6.2.](#page-24-0)

### <span id="page-9-0"></span>**2.10 Tiling**

Parallelization of many kernels relies on a tiling approach, where data is divided into rectangular tiles that can be assigned to different computing units.

#### <span id="page-9-1"></span>**2.10.1 Tile parametrization**

The tiled variant of the spin kernel shows how to divide computations using tiles in a straighforward manner (Figure [4,](#page-10-1) page [11\)](#page-10-1).

In addition to the DIM variable which contains the image dimension, EASYPAP provides a couple of global variables to ease the implementation of tiling:

- TILE\_W and TILE\_H store the dimensions (width and height) of tiles. Consequently, each tile contains  $\text{THE}_W \times \text{THE}_H$  pixels.
- NB\_TILES\_X and NB\_TILES\_Y indicate the number of tiles along the x and y dimensions. Thus, the image can be seen as grid of  $NB\_ITIES\_X \times NB\_ITIES\_Y$  tiles.

Dimensions of tiles can be set on the command line using the  $-\text{tile}-\text{width}$  (or  $-\text{tw}$ ) and  $-\text{-tile-height}$  (or  $-\text{th}$ ) options:

```
1 // Tile computation
2 static void my_tile (int x, int y, int width, int height)
3 {
4 for (int i = y; i < y + height; i++)5 for (int j = x; j < x + width; j++)6 cur_img (i, j) = compute_color (i, j);
7 }
8
9 ///////////////////////////// Simple tiled version (seq)
10 // Suggested cmdline:
11 // ./run --kernel spin --variant tiled --tile-width 64 --tile-height 32
12 /13 unsigned spin_compute_tiled (unsigned nb_iter)
14 \quad{
15 for (unsigned it = 1; it \le nb_iter; it++) {
16
17 for (int y = 0; y < DIM; y == TILE H)
18 for (int x = 0; x < DIM; x \neq TILE W)
19 my_tile (x, y, TILE_W, TILE_H);
20
21 rotate ();
22 }
23
24 return 0;
25 }
```
Figure 4: Example of a tiled computation

```
./run --kernel spin --variant tiled --tile-width 64 --tile-height 32
   To define square tiles, one can use the -\text{tile-size} shortcut:
./run --kernel spin --variant tiled --tile-size 32
```
If no tile dimension is specified, then tiles are defined by default as squares of  $32 \times 32$  pixels. If only one dimension is specified (e.g. width), then tiles are defined as squares using the given value for each dimension. Variables NB\_TILES\_X and NB\_TILES\_Y are deduced from both image and tiles dimensions. For instance,  $NB\_TILES_X$  is obtained by calculating  $\frac{DIM}{TILE_W}$ .

### <span id="page-10-0"></span>**2.10.2 Tile variants**

In many cases, programmers want to experiment with multiple implementations of the tiling function, to explore different optimization strategies, or to enforce explicit vectorization through the use of *intrinsics*[5](#page-10-2) .

EASYPAP allows to define multiple *tiling variants* for a given kernel, and provide the do\_ tile generic wrapper to invoke the appropriate variant at execution time. Figure [5](#page-11-1) illustrates how multiple tiling variants can be defined for the spin kernel. Note that the do\_tile wrapper requires an additionnal parameter to indicate which thread is computing the tile for monitoring

<span id="page-10-2"></span><sup>5</sup> See for instance the [Intel® Intrinsics Guide](https://www.intel.com/content/www/us/en/docs/intrinsics-guide/index.html)

<span id="page-11-2"></span><span id="page-11-1"></span>purposes (see Section [3\)](#page-11-0).

```
1 // Tile computation
2 int spin_do_tile_default (int x, int y, int width, int height);
3 int spin_do_tile_sse (int x, int y, int width, int height);
4 int spin_do_tile_avx (int x, int y, int width, int height);
5
6 unsigned spin_compute_tiled (unsigned nb_iter)
7 {
8 for (unsigned it = 1; it \le nb_iter; it++) {
\overline{Q}10 for (int y = 0; y < DIM; y \neq TILE_H)
11 for (int x = 0; x < DIM; x \neq TILE_W)
12 do_tile (x, y, TILE_W, TILE_H, 0 \neq thread id \neq 1);
13
14 rotate ();
15 }
16 return 0;
17 }
```
Figure 5: Example of multiple variants for the tiling function (cf kernel/c/spin.c)

The *tiling variant* can be specified on the command line using the  $-\text{with}-\text{tile}$  option:

./run --kernel spin --variant tiled --with-tile avx

# You can tell EASYPAP your preferred tiling variants (in decreasing order of priority) via the EASYPAP\_TILEPREF environment variable. For instance:

```
export EASYPAP_TILEPREF="avx:sse:opt"
```
S<br>S<br>S<br>S<br>S<br>S<br>S<br>S<br>S<br><br><br><br><br><br><br><br><br><br><br> When no tiling variant is specified on the command line, EASYPAP tries to select the most relevant implementation by scanning the EASYPAP\_TILEPREF variable, and falls back to the default one if no matching is found.

### <span id="page-11-0"></span>**3 Monitoring**

**Tip**

EASYPAP comes with powerful tools to help students understanding the behavior of their code, in terms of both correctness and efficiency. These tools allow to visually check parameters such as the number of threads, the tile dimensions or even the scheduling policy.

If you are using EASYPAP's do\_tile tile wrapper, your code is already instrumented and ready to be monitored. Please go to Subsection [3.1!](#page-12-0)

In case you are not using the  $d$ -tile wrapper, you can still enable monitoring in your code by just adding two function calls, respectively at the beginning/end of your tile computation code. Figure [6](#page-12-1) shows how to instrument the tiled OpenMP version of the spin kernel to enable monitoring.

```
1 // Tile inner computation
2 static void my_specific_tile (int x, int y, int width, int height, int thread_id)
3 {
4 monitoring_start_tile (thread_id);
5
6 for (int i = y; i < y + height; i++)7 for (int j = x; j < x + width; j++)8 cur_img (i, j) = compute_color (i, j);
\overline{9}10 monitoring_end_tile (x, y, width, height, thread_id);
11 }
```
Figure 6: Note the calls to monitoring\_start\_tile and monitoring\_end\_tile

### <span id="page-12-0"></span>**3.1 Real-time monitoring**

Once the code has been instrumented, real-time monitoring can simply be activated using the --monitoring option. The following command line shows how to monitor the execution of the mandel kernel.

./run --kernel mandel --variant omp --monitoring

Figure [7](#page-13-1) (page [14\)](#page-13-1) shows a snapshot taken during the parallel execution of the mandel kernel. The monitoring mode introduces two additionnal windows on the right side of the main one:

**Tiling window** This windows reflects the way tiles have been assigned to threads at each itera-tion. Each thread is assigned a different color<sup>[6](#page-12-2)</sup> which is consistent with the color assigned to CPUs in the *Activity Monitor* window. By observing Figure [7,](#page-13-1) we can see that the image has been divided in eight rows of eight tiles (64 tiles in total), and that these tiles have been assigned to threads in contiguous blocks, in accordance to the *static* loop scheduling policy.

Note that the display mode used by the Tiling Window can be toggled between normal and *heatmap* by pressing h. In heatmap mode, the brightness of tiles displayed in the Tiling Window reflects the duration of the corresponding tasks: the brighter an area is, the more time-consuming it is. Figure  $8$  shows a capture of the Tiling Window in heatmap mode during the execution of a tiled sequential version of mandel. We can neatly distinguish the shape of the Mandelbrot set. The Mandelbrot set. The Mandelbrot set and the Mandelbrot set and the Mandelbrot set and the Mandelbrot set and the Mandelbrot set and the Mandelbrot set and the Mandelbrot set and the Mandelbrot set an

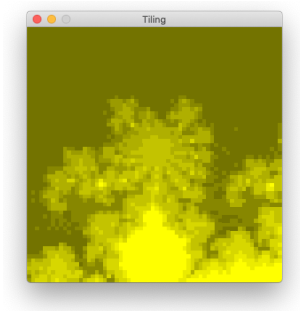

<span id="page-12-3"></span>

**Activity Monitor window** This window reports the real-time load of each CPU. This load is a percentage representing the amount of time spent in computations over the duration of the iteration. In constrat with system wide perfmeters, the activity monitor only reflects the

<span id="page-12-2"></span> $6$ This is true to some extent. When the number of threads exceeds the maximum number of predefined colors, the color is computed using thread\_number modulo MAX\_COLORS.

<span id="page-13-1"></span>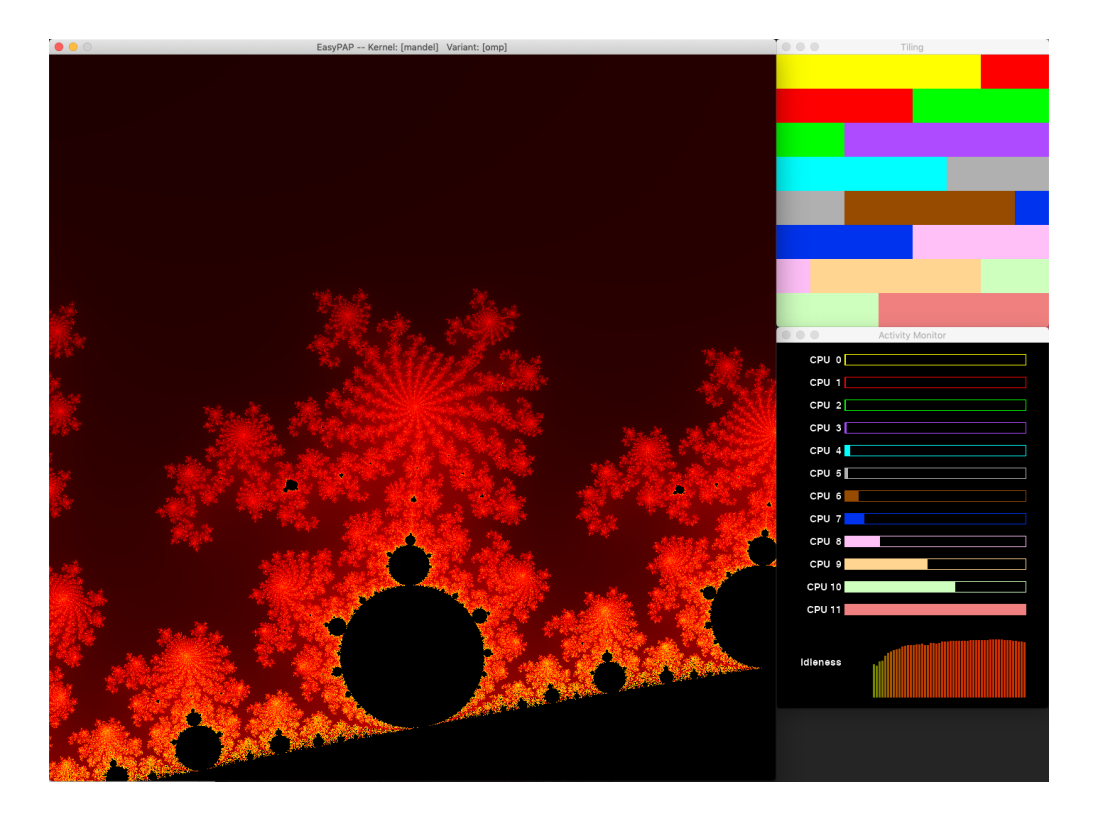

Figure 7: Snapshot of monitored execution of the mandel kernel. One can clearly observe that the compute load is disbalanced between CPUs.

kernel behavior. For instance, the overhead of updating the main graphical window is excluded from the stats. At the bottom of the window, a history diagram shows the evolution of *cumulated idleness* over time. In figure [7,](#page-13-1) one can clearly observe a load disbalance between CPUs, where CPU9, CPU10 and CPU11 are much busier than the others. The reason comes from the fact that the image is statically divided into contiguous blocks of squared tiles: this is unfortunate because the bottom black area of the image (i.e. pixels belonging to the Mandelbrot set) involves much more computations than the other areas.

As for the main window, the contents of both monitoring windows is refreshed at the end of each iteration.

### <span id="page-13-0"></span>**3.2 Post-mortem trace analysis**

Although the monitoring facilities can greatly help to detect and understand some flaws in the execution of kernels, a real-time tool can not always capture some subtle properties such as a the heterogeneity of tasks duration, the correct implementation of task dependencies, etc.

When a fine grain analysis is required, EASYPAP can record the events related to the execution of tiles (i.e. start time, end time, tile coordinates, cpu) into a trace file. Section [3.2.1](#page-14-0) explains how to trigger trace generation, and Section [3.2.2](#page-14-1) shows how to run the trace visualizer.

#### <span id="page-14-3"></span><span id="page-14-0"></span>**3.2.1 Trace generation**

Use the  $-\text{trace}$  option to enable events recording during the execution of a kernel. To avoid any extra overhead which would spoil the trace, it is strongly recommended to use the tracing option in conjunction with the  $-\text{no-display mode}$ . As a consequence, the number of iterations must be bound using the --iterations option.

./run --kernel mandel --variant omp --trace --no-display --iterations 10

This kernel execution eventually creates a trace file named "ezv\_trace\_current.evt" under the data/traces subdirectory. If the file already exists, it is backed up as ezv\_trace\_ previous.evt. As a consequence, the default behavior leads to only keep the last two traces in data/traces.

```
[my-machine] ls data/traces
ezv_trace_current.evt ezv_trace_previous.evt
```
To keep more than two trace files simultaneously, rename the ezv\_trace\_current.evt file between runs.

#### <span id="page-14-1"></span>**3.2.2 Visualizing traces**

To visualize the more recently generated trace, simply run:

./view

The trace visualizer windows pops up as shown in Figure [9](#page-15-2) on page [16.](#page-15-2) The window is subdivided in two parts.

On the left side, a Gantt chart displays a range of iterations. By default, the first iteration is displayed, but several command line options allow to specify a specific range<sup> $\prime$ </sup> Tiles computed by the same CPU have the same color, and are displayed on the same timeline. When moving the mouse over a task, a pop-up bubble displays the task duration (e.g. On Figure [9,](#page-15-2) the duration of the selected pink task executed by CPU 8 is  $892\mu s$ ).

On the right side, the square represents a reduced view of the image. Whenever the x-axis of the mouse intersects tasks in the Gantt chart, the corresponding tiles are highlighted on this reduced image, helping to localize computations. As a consequence, starting on the left side of the Gantt chart and moving smoothly the mouse towards the right side reveals the order in which tiles have been computed.

Interacting through the keyboard/mouse can change the range of tasks displayed in the Gantt chart, as detailled in Table [2](#page-17-2) (Page [18\)](#page-17-2).

You can toggle between this vertical mouse mode and an horizontal mode by pressing  $x \cdot$ . In this latter mode, the y-axis of the mouse selects a particular CPU and displays the tiles computed during the current period. This is illustrated in Figure [10](#page-16-0) (Page [17\)](#page-16-0).

Finally, pressing  $\lceil f \rceil$  enters (or leaves) the *footprint mode*, which is an extension of the horizontal mode where all tiles corresponding to on-screen tasks are displayed. This typically allows to observe the whole tile distribution during a given iteration.

<span id="page-14-2"></span><sup>&</sup>lt;sup>7</sup>Use  $-$ iteration  $\langle i \rangle$  to start with a specific iteration,  $-$ range  $\langle i \rangle$   $\langle j \rangle$  to start with a range of iterations, or --whole-trace to display all recorded iterations.

<span id="page-15-3"></span><span id="page-15-2"></span>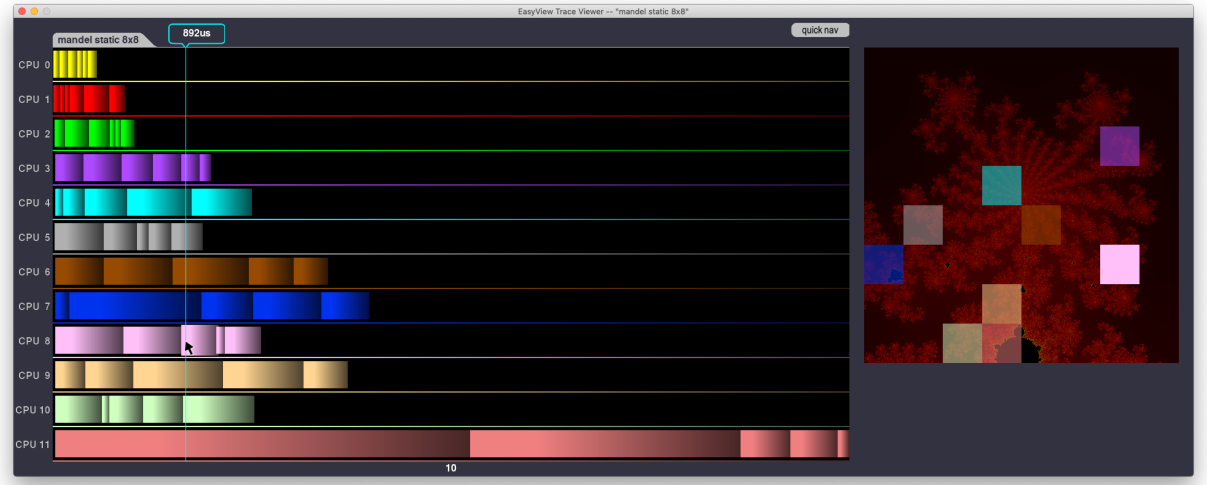

Figure 9: Post-mortem visualization of the  $10^{th}$  iteration of the mandel OpenMP variant using a static scheduling policy. Moving the mouse over a task in the Gantt diagram displays its duration (bubble pop-up at top of window). Tasks intersecting the x-axis of the mouse cursor have their corresponding tile highlighted on the right image thumbnail.

### <span id="page-15-0"></span>**3.2.3 Thumbnails generation**

As one can observe in Figure [9,](#page-15-2) a reduced view of the Mandelbrot set is displayed in the background of the left figure. By default, the background is black. To use a *thumbnail* reflecting you kernel output at each iteration, these thumbnails must be generated during a preliminary execution, using the --thumbnails (or -tn for short).

./run --kernel mandel --variant omp --thumbnails --iterations 10

The thumbnails are small PNG files generated in the  $data/traces$  subdirectory. Once generated, they can be used by multiple subsequent trace visualisations (as long as the kernel stays the same, obviously).

*Trick*: Since the thumbnails should be identical with respect to the variant used, the fastest one should be preferred.

As a recap, Figure [11](#page-16-1) (page [17\)](#page-16-1) shows a typical sequence of commands to analyze the impact of the OpenMP loop scheduling policy on the execution of the mandel kernel. Actually, this example represents a case for a more convenient feature: the ability to display two traces simultaneously! This is precisely the topic of the next Section.

### <span id="page-15-1"></span>**3.2.4 Trace comparison**

To display two traces at the same time, run view with two filenames as arguments, e.g.:

```
./view data/traces/ezv_trace_1.evt data/traces/ezv_trace_2.evt
```
<span id="page-16-0"></span>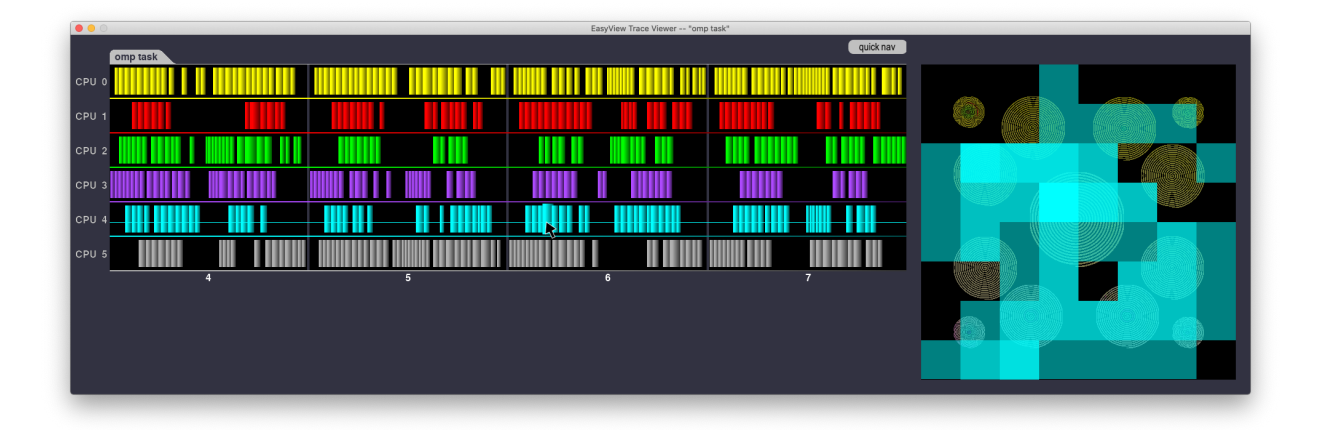

Figure 10: In horizontal mouse mode, it is possible to observe the set of tiles computed by a selected CPU. In this example, one can observe the spreading of tiles computed by CPU #4 during four iterations.

```
# Dry run to first generate thumbnails
./run --kernel mandel --variant omp --thumbnails --iterations 10
# Then generate a first trace
OMP_SCHEDULE=static ./run --kernel mandel --variant omp --trace --iterations 10
# Observe the trace
./view
# Try a different schedule
OMP_SCHEDULE=dynamic ./run --kernel mandel --variant omp --trace --iterations 10
# Observe
./view
```
Figure 11: Typical workflow when using execution traces.

That said, in many cases we just want to compare the last two traces. In such cases, the  $--$ compare option (or  $-c$  for short) is a convenient shortcut:

./view -c

It is equivalent to

```
./view data/traces/ezv_trace_current.evt \
       data/traces/ezv_trace_previous.evt
```
Figure [12](#page-18-2) (page [19\)](#page-18-2) shows an example where two traces are displayed simultaneously. In this specific example, one can observe the different task scheduling strategies used by respectively the gcc9 and clang8 OpenMP runtime systems.

You can navigate over the traces using the same keyboard/mouse control as seen previously (Table [2\)](#page-17-2). In addition, a new feature is available when comparing traces: you can press  $|a|$  to toggle "*auto-align*" mode. In *auto-align* mode, the beginning of each iteration is synchronized in both traces, by adding extra padding between iterations if necessary. This typically allows to

<span id="page-17-2"></span>

| Key/Mouse control             | Action                                                                                |
|-------------------------------|---------------------------------------------------------------------------------------|
| Space                         | toggle the "quick-nav" mode On/Off. In quick-nav mode, iterations                     |
|                               | are always completely displayed. As a consequence, the $\leftarrow$ and $\rightarrow$ |
|                               | keys directly shift the iteration range. When not in quick-nav mode,                  |
|                               | zooming on specific parts of iterations can be performed, and the $\leftarrow$        |
|                               | and $\rightarrow$ keys smoothly shift the bounds of the displayed time interval.      |
| $\leftarrow$<br>$\rightarrow$ | shift the displayed time range.                                                       |
| $^{+}$                        | zoom/unzoom the displayed time range.                                                 |
| W                             | reveal the whole trace.                                                               |
| $\mathsf{x}$                  | toggle between vertical (default) and horizontal mouse selection mode.                |
| $\mathsf{f}$                  | enter/leave footprint mode, where all tiles corresponding to on-screen                |
|                               | tasks are displayed.                                                                  |
| t                             | toggle tracking mode.                                                                 |
| Mouse scroll                  | shift the displayed range.                                                            |
| Mouse click-and-drag          | select a specific time range.                                                         |
| Z                             | zoom to current selection.                                                            |
| s                             | take a screenshot.                                                                    |

Table 2: Navigating inside traces.

conveniently compare the same iteration range in both traces. In Figure [12,](#page-18-2) iterations 12 and 13 are displayed, and it is easy to observe that the bottom trace results from a more efficient execution of the kernel. Green areas materialize the amount of time saved per iteration by the faster run.

### <span id="page-17-0"></span>**3.2.5 Comparison between different granularities**

When comparing two traces corresponding to using different tile sizes (that is, different granularities), it is often useful to compare the time spent to compute a given region on both sides. On one hand, a large granularity may decrease the overhead incurred by the underlying management of inter-tile parallelism (e.g. task creations). On the other hand, with kernels where not all tiles are systematically calculated (e.g. lazy evaluation), a small tile granularity will probably help to save computations at the frontiers between inactive and active areas.

To this end, the trace visualizer offers a *tracking mode* in which the user can select a task and see which tasks, in the other trace, have worked on the same region (see Figure [13,](#page-19-2) page [20\)](#page-19-2). Most importantly, the cumulated duration of these tasks is displayed and can be directly compared with the duration of the selected task. To toggle this mode, simply press  $\lceil t \rceil$ .

### <span id="page-17-1"></span>**4 Distributed Computing with MPI**

EASYPAP allows the implementation of distributed computations using the MPI high performance communication library. The integration of MPI into EASYPAP was done in such a way that programmers can focus on the design of their kernels without worrying (too much) about low-level details related to handling SDL events or coping with the distribution of the initial con-

<span id="page-18-3"></span><span id="page-18-2"></span>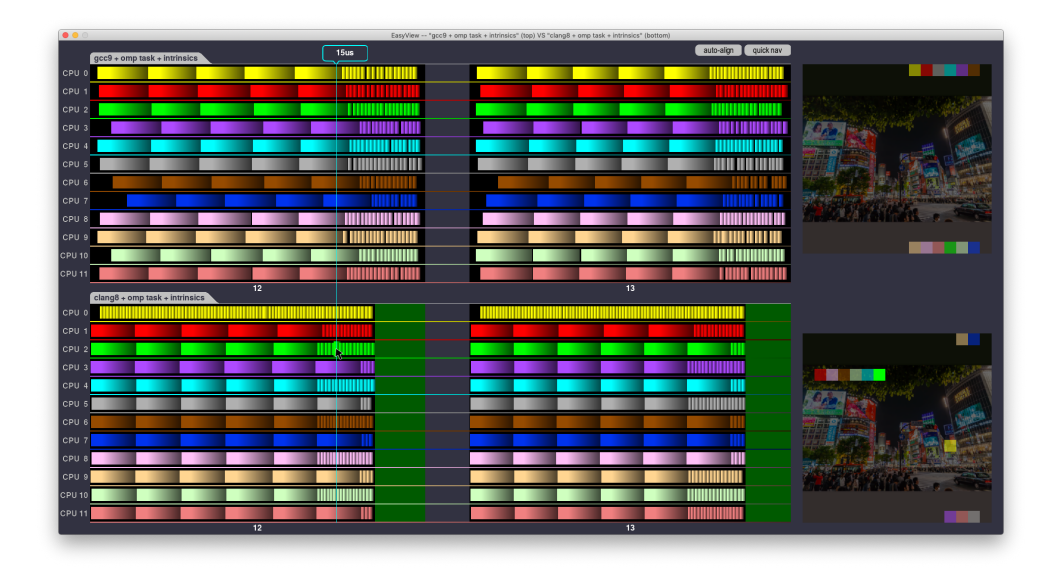

Figure 12: Comparing two traces with *auto-align* enabled.

tent of data.

### <span id="page-18-0"></span>**4.1 A simple example**

Let us go back to our spin kernel. Its parallelization is trivial due to the fact that the computation of each pixel is totally independent from the others.

The mpi variant of spin is displayed in Figure [14](#page-20-2) (page [21\)](#page-20-2). In this implementation, the work is evenly distributed across MPI processes by dividing the image in horizontal stripes of equal thickness. For each process, the computation of the bounds of its tile are computed once in the spin\_init\_mpi function which is called automatically during the initialization phase of EASYPAP (see Section [6.1.1](#page-23-0) for more details).

The spin\_compute\_mpi kernel function is remarquably simple: upon each invocation of the kernel, each process performs a burst of iterations consisting in computing its horizontal stripe (calling  $d_0$ \_tile, Figure [14,](#page-20-2) line 27). Then, the process participates to a collective MPI communication to regroup all the contributions on the master node (MPI\_Gather, lines 32–33).

### <span id="page-18-1"></span>**4.2 Running MPI variants**

MPI implementations usually come with a mpirun command which takes care of properly launching the requested number of processes, possibly using resource allocation managers in some environments.

To launch MPI variants of kernels, the EASYPAP run script calls mpirun with the parameters supplied using the  $-\text{mpi}$  run (or  $-\text{mpi}$ ) option. As an illustration, here is how to run the mpi variant of spin using 2 processes:

```
./run --kernel spin --variant mpi --mpirun "-np 2"
```
<span id="page-19-3"></span><span id="page-19-2"></span>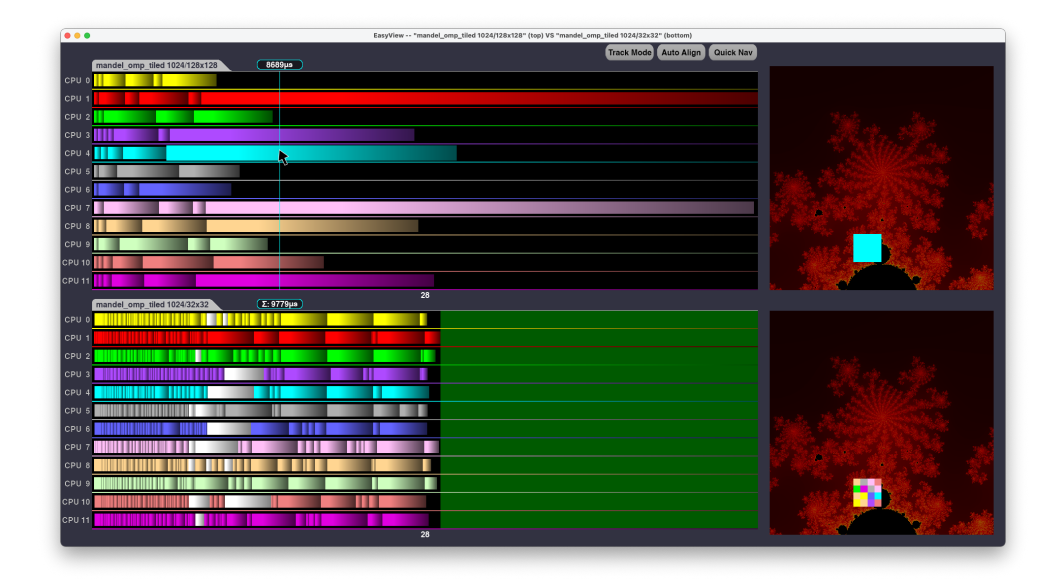

Figure 13: Comparing two traces with "*tracking mode*" enabled. When selecting a coarse grain task in one trace, the corresponding fine grain tasks are highlighted (in white color) in the other trace, and the accumulated execution time is indicated.

To prevent users from forgetting the --mpirun option when using MPI variants, a call to easypap\_check\_mpi () can be done in the variant-specific initialization function. This is illustrated in Figure [14](#page-20-2) at line 8.

### <span id="page-19-0"></span>**4.3 Debug mode**

By default, only the windows (i.e. main window plus, optionnally, monitoring windows) associated to the master process are showing up. The other processes are running "in the background" but are still capable of handling the fact that esc was pressed in the master window, for instance.

The debug mode of MPI can be activated by including the  $M$  character in the  $-\text{delay}$  flags:

./run --kernel spin --variant mpi --mpirun "-np 2" --debug M

This forces the display of all processes' windows, helping to track down work distribution bugs by inspecting "*which process computes what pixel*.", as illustrated in Figure [15.](#page-21-2)

### <span id="page-19-1"></span>**4.4 Traces**

Trace generation of MPI variants will lead to the creation of one separate trace file per process. The command line options are no different from the non-MPI variants:

./run --kernel spin --variant mpi --mpirun "-np 2" --no-display --trace

In this example, two processes were launched, leading to the generation of two trace files: data/traces/ezv\_trace\_current.0.evt and data/traces/ezv\_trace\_current.1.evt.

```
1 static int mpi_y = -1;2 static int mpi_h = -1;3 static int mpi_rank = -1;
4 static int mpi_size = -1;
5
6 void spin_init_mpi (void)
7 {
8 easypap_check_mpi (); // check if MPI was correctly configured
\overline{q}10 MPI_Comm_rank (MPI_COMM_WORLD, &mpi_rank);
11 MPI_Comm_size (MPI_COMM_WORLD, &mpi_size);
12
13 mpi_y = mpi_rank * (DIM / mpi_size); // first line to start with<br>14 mpi_h = (DIM / mpi_size); // number of lines to compu
14 mpi_h = (DIM / mpi_size); // number of lines to compute
15 }
16
17 unsigned spin_compute_mpi (unsigned nb_iter)
18 {
19 for (unsigned it = 1; it \le nb_iter; it++) {
20
21 do_tile (0, mpi_y, DIM, mpi_h, 0);
22 rotate ();
23 }
24
25 MPI_Gather ((mpi_rank == 0 ? MPI_IN_PLACE : image + mpi_y * DIM), mpi_h * DIM,
26 MPI_INT, image, mpi_h * DIM, MPI_INT, 0, MPI_COMM_WORLD);
27
28 return 0;
29 }
```
Figure 14: Simple MPI variant of the spin kernel. Calls to the MPI library are highlighted.

They can be visualized side by side using the *compare* capabilities of the trace viewer:

```
./view data/traces/ezv_trace_current.0.evt \
     data/traces/ezv_trace_current.1.evt
```
### <span id="page-20-0"></span>**5 Exploiting GPU accelerators**

### <span id="page-20-1"></span>**5.1 OpenCL**

EASYPAP allows to implement and run OpenCL kernels as easily as regular C kernels. When using the main<sup>[8](#page-20-3)</sup> GPU as a target, the image buffers used by EASYPAP are shared between OpenGL and OpenCL so that the results of OpenCL computations are rendered *in place* and require no data transfer between the host memory and the GPU.

<span id="page-20-3"></span> ${}^{8}$ That is, the GPU in charge of the screen display

<span id="page-21-3"></span><span id="page-21-2"></span>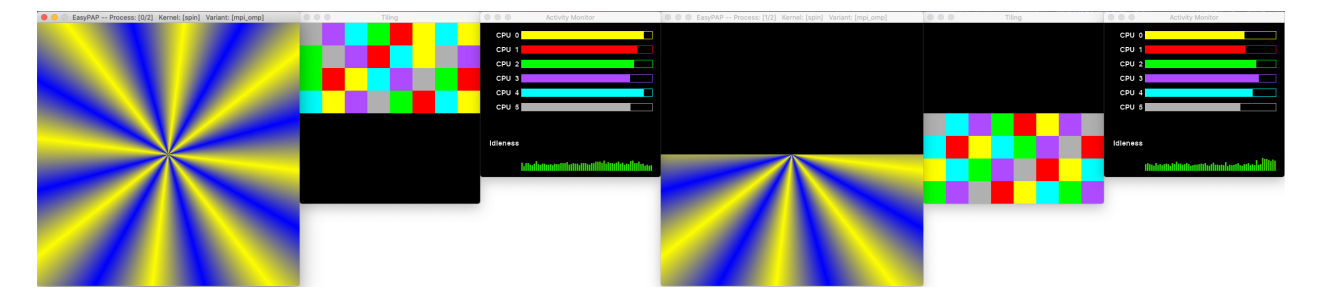

Figure 15: MPI+OpenMP variant of spin running in debug mode. Two MPI processes were launched, each containing 6 threads.

### <span id="page-21-0"></span>**5.2 Checking the OpenCL configuration**

Many OpenCL implementations rely on an OpenCL Installable Client Driver (ICD). This mechanism allows OpenCL implementations from multiple vendors to coexist on a system.

To display the list of devices detected by OpenCL, just run:

```
[my-machine] ./run --show-devices
1 OpenCL platforms detected
Platform 0: Apple (Apple)
--- Device 0 : CPU [Intel(R) Core(TM) i9-8950HK CPU @ 2.90GHz]
+++ Device 1 : GPU [Intel(R) UHD Graphics 630]
--- Device 2 : GPU [AMD Radeon Pro 560X Compute Engine]
Note: OpenGL renderer uses [AMD Radeon Pro 560X OpenGL Engine]
```
Note which device is selected by default (line beginning with  $++$ ). To be able to run EASYPAP interactively, please make sure that the selected device corresponds to renderer driver of OpenGL (which is not the case in our example). In performance mode (i.e. no display), you may choose any OpenCL device as a target.

To specify a particular platform or device, please set the PLATFORM and/or DEVICE shell variables. For instance:

```
[my-machine] DEVICE=2 ./run --show-devices
1 OpenCL platforms detected
Platform 0: Apple (Apple)
--- Device 0 : CPU [Intel(R) Core(TM) i9-8950HK CPU @ 2.90GHz]
--- Device 1 : GPU [Intel(R) UHD Graphics 630]
+++ Device 2 : GPU [AMD Radeon Pro 560X Compute Engine]
Note: OpenGL renderer uses [AMD Radeon Pro 560X OpenGL Engine]
```
### <span id="page-21-1"></span>**5.2.1 Writting and executing 2D kernels**

OpenCL kernels are located in the kernel/ocl/ subdirectory.

To Appear Soon

### <span id="page-22-0"></span>**5.3 NVIDIA Compute Unified Device architecture**

To Appear Soon

### <span id="page-22-1"></span>**6 Advanced topics**

### <span id="page-22-2"></span>**6.1 Initialization hooks**

Before the execution of a kernel starts, a number of user prelude functions can be called by EASY-PAP in order to initialize/allocate data structures, perform initial computations the matrices, or even trigger page-based *first-touch* allocations.

```
1 [my-machine] ./run -d i -k hook_funcs
2 Using kernel [hook_funcs], variant [seq]
3 Init phase 1 : SDL initialized (DIM = 1024)
4 Init phase 2 : [OpenCl init not required]
5 Hello from the initialization function! Image size is 1024x1024
6 Init phase 3 : init() hook called
7 Init phase 4 : images allocated
8 Init phase 5 : [first-touch policy not activated]
9 Init phase 6 : kernel-specific draw() hook called
10 Init phase 7 : [no OpenCL data transfer involved]
```
Figure 16: Detailed typical EASYPAP initialization sequence.

File kernel/c/hook\_funcs.c demonstrates how the user can define several functions that will be called at specific steps during the initilizaion process. Figure [16](#page-22-3) shows the output obtained when running the hook\_funcs kernel with the --debug i flag set. Seven distinct phases are involved:

- 1. The SDL library is initialized and the image size (i.e. DIM) is calculated ;
- 2. If required, the OpenCL library is initialized ;
- 3. If defined, the init kernel-specific function is called (see Section [6.1.1\)](#page-23-0) ;
- 4. Images are allocated using the mmap system call ;
- 5. If defined, the first-touch kernel-specific function is called (see Section [6.1.2\)](#page-23-1) ;
- 6. If defined, the draw kernels-specific function is called (see Section [6.1.3\)](#page-23-2) ;
- 7. Data are transferred to the GPU if needed.

Note: For all kernel-specific functions (e.g. init), EASYPAP first looks for the variant-specific one (e.g. <kernel>\_init\_<variant>) and, if not found, looks for the general one (e.g. <kernel>\_ init).

#### <span id="page-23-5"></span><span id="page-23-0"></span>**6.1.1 Initialization**

The user-defined init function is called after the size (i.e. DIM) is known. It is typically the place were *worker threads* can be spawned*,* in case a specific task-based scheduler<sup>[9](#page-23-3)</sup> is desired for instance. It is also the place where various variables can be initialized. As an illustration, the init function defined in kernels/c/mandel.c is displayed in Figure [17.](#page-23-4)

```
1 static float leftX = -0.2395;
2 static float rightX = -0.2275;
3 static float topY = .660;
4 static float bottomY = .648;
5
6 static float xstep;
7 static float ystep;
8
9 void mandel_init (void)
10 \quad{
11 xstep = (rightX - leftX) / DIM;
12 ystep = (topY - bottomY) / DIM;13 }
```
Figure 17: Initialization of global variables using the init hook function.

Note that, at the time the init function is called (see Figure [16,](#page-22-3) line 6), images are not yet allocated. If accessing  $cur\_img$  or  $next\_img$  is needed, the code should be placed in the drawing hook (Section [6.1.3\)](#page-23-2).

#### <span id="page-23-1"></span>**6.1.2 First-touch data allocation**

Because most parallel nodes have a *non-uniform memory access* (i.e. NUMA) architecture, it is often desirable to control the allocation of data structures at the page level. On Linux, for instance, the numactl utility can help to run EASYPAP under a specific memory allocation policy.

In addition, EASYPAP provides an optionnal *first touch* feature: when the --first-touch option appears on the command line, a "*first touch hook*" is called (if defined). Since the function is called before any access has been performed on the images (see Figure [16,](#page-22-3) line 6), it is possible to force physical allocation near specific cores from within a parallel region.

Figure [18](#page-24-2) illustrates how the omp variant of the  $t$  ranspose kernel distributes data allocations evenly among cores.

#### <span id="page-23-2"></span>**6.1.3 Drawing hook**

The ability to define a draw function has already been presented in Section [2.8.](#page-8-0)

Let us just observe that, since this hook function receives a command line string as a parameter, it can be used for other purposes too. For instance, in the pixelize kernel, it is used to parametrize the size of squares on the pixelized image, as shown in Figure [19.](#page-24-3)

<span id="page-23-3"></span><sup>9</sup>Using worker threads is illustrated by the *sched* variant of the max kernel. Check max\_init\_sched and max\_ finalize\_sched functions for more details.

```
1 void transpose_ft_omp (void)
2 {
3 #pragma omp parallel for
4 for (int i = 0; i < DIM; i++)5 for (int j = 0; j < DIM; j += 512)
6 next_img (i, j) = cur_img (i, j) = 0;7 }
```
Figure 18: First-touch data allocation in an OpenMP kernel using static scheduling.

```
1 void pixelize_draw (char *param)
2 {
3 unsigned n;
4
5 if (param != NULL) {
6 n = \text{atoi (param)};7 if (n > 0)
8 PIX_BLOC = n;
9 }
10 }
```
Figure 19: Using the command line argument to parametrize the pixelize kernel.

#### <span id="page-24-0"></span>**6.2 Using your own data structures**

For convenience, EASYPAP provides two predefined images to work with – cur\_img and next\_ img – which are DIM×DIM arrays of **unsigned int** elements.

However, there are many 2D kernels which require to allocate more complex data structures (e.g. Adaptive mesh refinement codes, sparse matrices, etc.), or 2D matrices of a different type.

Implementing the *Game of Life*, for instance, is probably more cache-effective if the cells are stored using a few bits rather than using an **unsigned int** per cell.

The lifec kernel is such an implementation of *Game of Life*. It uses a memory footprint of one byte per cell. Two matrices, cur\_table and next\_table, are allocated (resp. destroyed) in the init (resp. finalize) hook function, as shown in Figure [20.](#page-25-1)

The side effect of using arbitrary data structures is that the  $cur\_img$  must be regularly updated to refresh the display window. To avoid performing unnecessary updates, and even avoiding all updates in case no display was requested (i.e. *performance mode*), EASYPAP calls a refresh\_ img function whenever the display must be refreshed. Figure [21](#page-25-2) (page [26\)](#page-25-2) shows how the  $cur_{-}$ img image is updated in the lifec kernel.

### <span id="page-24-1"></span>**7 Installing EASYPAP**

EASYPAP runs on both Linux and Mac OS X systems.

```
1 static char *restrict _table = NULL,
2 *restrict _alternate_table = NULL;
3
4 static inline char *table_cell (char *restrict i, int y, int x)
5 {
6 return i + y * DIM + x;7 }
8
9 #define cur_table(y, x) (*table_cell (_table, (y), (x)))
10 #define next_table(y, x) (*table_cell (_alternate_table, (y), (x)))
11
12 void lifec_init (void)
13 {
14 _table = mmap (NULL, DIM * DIM * sizeof (char), PROT_READ | PROT_WRITE,
15 MAP_PRIVATE | MAP_ANONYMOUS, -1, 0);
16 _alternate_table =
17 mmap (NULL, DIM * DIM * sizeof (char), PROT_READ | PROT_WRITE,
18 MAP_PRIVATE | MAP_ANONYMOUS, -1, 0);
19 }
20
21 void lifec_finalize (void)
22 {
23 munmap (_table, DIM * DIM * sizeof (char));
24 munmap (_alternate_table, DIM * DIM * sizeof (char));
25 }
```
Figure 20: Allocating/freeing ad hoc data structures in the lifec kernel.

### <span id="page-25-0"></span>**7.1 Prerequisites**

EASYPAP is written in C. and uses OpenMP/Pthreads to exploit multicore machines.

On Mac OS X systems, make sure that the C compiler you are using is understanding OpenMP directives (the default Apple clang compiler does not support OpenMP).

```
1 void lifec_refresh_img (void)
2 {
3 for (int i = 0; i < DIM; i++)
4 for (int j = 0; j < DIM; j++)
5 cur_img (i, j) = cur_table (i, j) * color;6 }
```
Figure 21: Updating cur\_img when using ad hoc data structures is performed via a refresh\_ img function.

### <span id="page-26-0"></span>**7.2 Required packages**

### <span id="page-26-1"></span>**7.2.1 SDL2**

EASYPAP relies on the [SDL](http://www.libsdl.org) 2.0 library for fast 2D graphics display and requires the following packages:

- libsdl2-dev (Linux) / libsdl2 (Mac OS X)
- libsdl2-image-dev (Linux) / libsdl2\_image (Mac OS X)
- libsdl2-ttf-dev (Linux) / libsdl2\_ttf (Mac OS X)

### <span id="page-26-2"></span>**7.2.2 Hwloc**

EASYPAP relies on the [Portable Hardware Locality \(hwloc\)](https://www.open-mpi.org/projects/hwloc/) library to discover the underlying hardware topology and place threads accordingly. Please make sure the following package is installed:

• libhwloc-dev (Linux) / hwloc (Mac OS X)

### <span id="page-26-3"></span>**7.2.3 Lex**

EASYPAP relies on the LEX lexical analyzer generator to parse Run-Length Encoded (RLE) files, typically files describing *Game of Life* configurations. Please make sure the following package is installed:

• flex (Linux) /  $-$  (lex is included in Mac OS X Developer Tools)

### <span id="page-26-4"></span>**7.3 Optionnal packages**

### <span id="page-26-5"></span>**7.3.1 FxT (recommended)**

EASYPAP relies on the [Fast User Tracing utility](https://savannah.nongnu.org/projects/fkt) to generate and display execution traces. This package is required if ENABLE\_TRACE set in the Makefile (see Section [7.5,](#page-28-2) page [29\)](#page-28-2). If needed, please install the following package:

• libfxt-dev (Linux when available)  $/$  — (manual installation required on Mac OS X and some Linux distributions)

On Mac OS X systems, or on Linux distributions that do not provide a libfxt package, please download the latest version of  $FxT$  sources from [Savannah,](http://download.savannah.nongnu.org/releases/fkt/) and follow the instructions of the README file:

```
./configure
make
sudo make install
```
### <span id="page-27-0"></span>**7.3.2 OpenCL (recommended)**

[OpenCL](https://www.khronos.org/opencl/) is a portable programming environment to exploit hardware accelerators. To use OpenCL to generate kernels, please set ENABLE\_OPENCL in the Makefile (see Section [7.5,](#page-28-2) page [29\)](#page-28-2), and install at least the following package:

•  $oc1 - icd$ -openc $1 - dev$  (Linux) / — (OpenCL is included in Mac OS X Developer Tools)

Depending on your hardware, you may need to install additionnal packages (e.g. AMD OpenCL drivers).

### <span id="page-27-1"></span>**7.3.3 CUDA (Linux only)**

If your machine is equipped with an NVIDIA graphical processing unit (GPU), you might want to manage your hardware with CUDA. In this case, set ENABLE\_CUDA in the Makefile (and make sure that ENABLE\_OPENCL is unset), and install the following package:

• nvidia-cuda-toolkit (Linux) /  $-$  (NVIDIA no longer supports CUDA on Mac OS X)

### <span id="page-27-2"></span>**7.3.4 MPI**

To build an MPI-ready version of EASYPAP (i.e. with ENABLE\_MPI set in the Makefile), you need to install an MPI development environment. Although EASYPAP could probably work with any available MPI implementation, it has only been tested with the [Open MPI](https://www.open-mpi.org) implementation. So please install the following package:

• libopenmpi-dev (Linux) / openmpi (Mac OS X)

### <span id="page-27-3"></span>**7.3.5 OpenSSL**

To use sha256 encryption methods to signing computation outputs, please make sure ENABLE\_ SHA is defined in the Makefile and install the following package:

• libssl-dev (Linux) / openssl3 (Mac OS X)

### <span id="page-27-4"></span>**7.3.6 MIPP**

The [MIPP](https://github.com/aff3ct/MIPP) software is provided as a git submodule of the EASYPAP project. To install MIPP, simply type:

```
git submodule update --init
```
To develop and run MIPP kernels, you'll also have to set the ENABLE\_MIPP flag in the Makefile (see Section [7.5,](#page-28-2) page [29\)](#page-28-2).

#### <span id="page-28-4"></span><span id="page-28-0"></span>**7.3.7 PAPI (Linux only)**

EASYPAP can collect hardware performance counters (using the  $--$ counters command line op-tion) using the [PAPI Library](https://icl.utk.edu/papi/) (Performance Application Programming Interface). To use this feature, you need to install the following package:

• libpapi-dev (Linux) /  $-$  (PAPI is not available on Mac OS X)

### <span id="page-28-1"></span>**7.4 Troubleshooting**

### **Warning**

The EASYPAP Makefile uses the  $pkg$ -config utility to collect compile and link flags for each of the aforementionned packages. Please make sure that your PKG\_CONFIG\_PATH variable is properly set to find the config files associated to these packages. You may typically run the following command and check if the result contains the  $-I$ <includedir> paths corresponding to your local setup:

```
pkg-config --cflags sdl2 fxt hwloc
```
### <span id="page-28-2"></span>**7.5 Customizing EASYPAP**

Before compiling EASYPAP, you may check the Configuration Section at the top of the Makefile (see Figure [22\)](#page-28-3) to enable/disable some functionalities.

```
1 ########## Config Section ##########
2
3 ENABLE SDL = 14 ENABLE_MONITORING = 1
5 ENABLE VECTO = 16 ENABLE TRACE = 17 ENABLE MPI = 18 ENABLE SHA = 19 ENABLE_OPENCL = 1
10 \#ENABLE\_\text{CUDA} = 1
11 #ENABLE_MIPP = 1
12 #ENABLE_PAPI = 1
13
14 ####################################
```
Figure 22: The config Section of the Makefile allows to easily disable some functionalities.

**ENABLE\_SDL** Although EASYPAP offers many graphical functionalities which directly depends on a number of [SDL](http://www.libsdl.org) package (see Section [7.2\)](#page-26-0), it is possible to compile EASYPAP without

SDL by disabling this flag (i.e. commenting out line starting with «  $\triangle$  ENABLE\_SDL » in the Makefile, see Figure [22,](#page-28-3) line 3). This may allow to remotely run EASYPAP applications on machines where SDL is not installed, so as to collect performance number or even execution traces.

- **ENABLE\_MONITORING** To collect precise performance numbers and compute CPU activity periods, the code of EASYPAP is instrumented with conditionnal "gettimeofday" calls. Since the instrumentation was carefully done to minimize execution overhead, we advise to keep monitoring always enabled.
- **ENABLE\_VECTO** Some kernel variants are using *Intrinsics* macros to generate vectorized code. In principle, EASYPAP only uses vector instructions supported by the underlying processor. Should you encounter problems coming from improper vectorization settings, disable this flag.
- **ENABLE\_TRACE** EASYPAP currently uses the libfxt fast tracing library to generate execution trace files. If this library is not installed on your machine, you should disable this flag. The installation of the libfxt package is obviously the preferred option.
- **ENABLE\_MPI** This flag should be set if you want to use the [Open MPI](https://www.open-mpi.org) communication library.
- **ENABLE\_SHA** EASYPAP can generate SHA256 signatures of the computation output at any iteration. This allows to check the correctness of a given implementation by comparing the obtained signature with the one obtained using a reference implementation. Enable this flag to use such a feature.
- **ENABLE\_OPENCL** Enable this flag to use the [OpenCL](https://www.khronos.org/opencl/) programming environment to exploit hardware accelerators, including GPUs.
- **ENABLE\_CUDA** Enable this flag to use the [NVIDIA CUDA](https://developer.nvidia.com/cuda-toolkit) programming toolkit to exploit NVIDIA GPUs. CUDA kernels must be placed into the kernel/cuda subdirectory.
- **ENABLE\_[MIPP](https://github.com/aff3ct/MIPP)** MIPP (MyIntrinsics++) is a portable and Open-source C++ wrapper for vector intrinsic functions (SIMD). It can be easily fetched as a git submodule of your EASYPAP repository. Enable this flag to allow kernels in  $\ker \left( \frac{m}{p} \right)$  to be included at compile time.
- **ENABLE\_PAPI** EASYPAP is able to collect hardware performance counters when the [PAPI Li](https://icl.utk.edu/papi/)[brary](https://icl.utk.edu/papi/) (Performance Application Programming Interface) is installed on your system. If not, you should disable this flag.

# **Index of options**

```
9--counters, 29
-debug, 20--first-touch, 24
--iterations, 8
-kernel, 5--load-image, 9
--monitoring, 13
--mpirun, 19
--no-display, 8
--pause, 9
--refresh-rate, 7
--show-devices, 22
6--thumbnails, 16
--tile-height, 10
--tile-size, 11
--tile-width, 10
-trace, 15--variant, 5
--with-tile, 12
```